Before you can use the machine, you must set up the hardware and install the software. Please read this "Quick Setup Guide" for the correct setup procedure and installation instructions.

#### Step 1

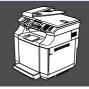

#### Setting Up the machine

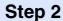

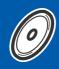

Quick Setup Guide MFC-9420CN

**Installing the Drivers & Software** 

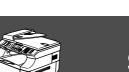

#### **Setup is Complete!**

Keep this "Quick Setup Guide", User's Guide and supplied CD-ROM in a convenient place for quick and easy reference at all times.

| Warning                                                                                   | Caution                                                                                                    | Improper Setup                                                                 | Note                                                                | User's Guide                             |
|-------------------------------------------------------------------------------------------|----------------------------------------------------------------------------------------------------|--------------------------------------------------------------------------------|---------------------------------------------------------------------|------------------------------------------|
| Indicates warnings<br>that must be<br>observed to prevent<br>possible personal<br>injury. | Cautions specify procedures you must follow or avoid to prevent possible damage to the machine or other objects. | Alerts you to devices and operations that are not compatible with the machine. | Indicates notes and useful tips to remember when using the machine. | Indicates reference to the User's Guide. |

### ■ Getting Started

#### **Carton Components**

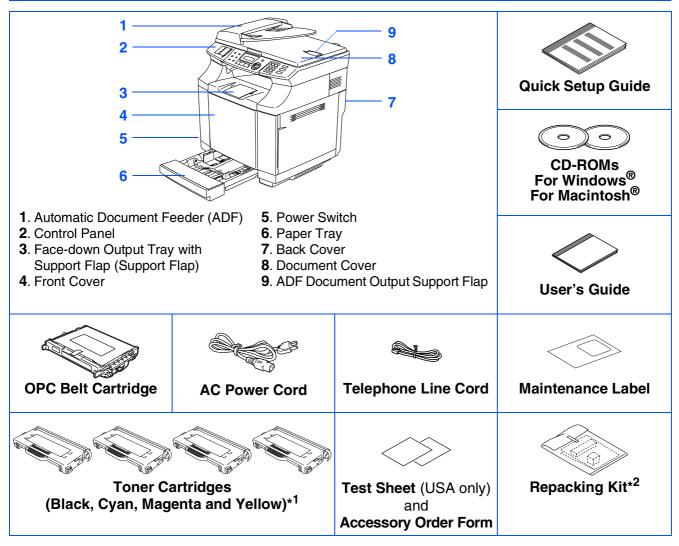

Carton components may differ from one country to another. Save all packing materials and the carton.

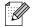

The interface cable is not a standard accessory. Please purchase the appropriate interface cable for the interface you intend to use (Parallel, USB or Network).

Do NOT connect the interface cable at this time. Connecting the interface cable is done during the software installation process.

■ USB interface cable

Please make sure you use a USB 2.0 interface cable that is no longer than 6 feet (2.0 meters). When you use a USB cable, make sure you connect it to the USB port of your computer and not to a USB port on a keyboard or non-powered USB hub.

■ Parallel interface cable

Please make sure you use a Parallel interface cable that is no longer than 6 feet (2.0 meters). Use a shielded interface cable that is IEEE 1284-compliant.

<sup>\*1</sup> The toner cartridges that are supplied with this machine, are starter cartridges. Starter cartridges have approx. half the page yield of the standard toner cartridge, 5,000 pages (Black) and 3,000 pages (Cyan, Magenta and Yellow) at approximately 5% print coverage (Letter size).

<sup>\*2</sup> Repacking kit is to be used ONLY for moving or shipping the machine.

#### **Control Panel**

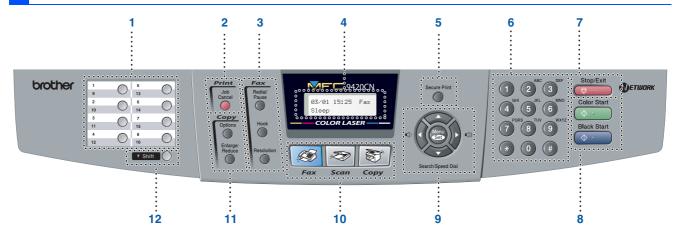

| 1  | One Touch keys         | 2  | Job Cancel key   | 3  | Fax and telephone keys |
|----|------------------------|----|------------------|----|------------------------|
| 4  | Liquid Crystal Display | 5  | Secure Print key | 6  | Dial Pad               |
| 7  | Stop/Exit key          | 8  | Start keys       | 9  | Navigation keys        |
| 10 | Mode keys              | 11 | Copy keys        | 12 | Shift key              |

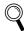

For the details of the control panel, see "Control panel overview" in Chapter 1 of the User's Guide.

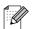

- This machine is heavy and weighs approximately 76.7 lb (34.8 kg). To prevent injuries, use at least two people to lift the machine.
- When you lift the machine make sure you use the handholds at the bottom four corners of the machine.

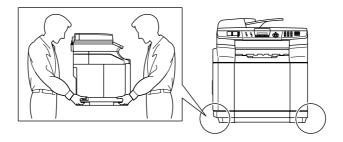

## **Table of Contents**

|                                       | 1. Install the Toner cartridges                                                                                                    | 4            |
|---------------------------------------|----------------------------------------------------------------------------------------------------|--------------|
|                                       | 2. Remove the protective parts of the Fusing Unit                                                                                                    |              |
|                                       | 3. Install the OPC Belt Cartridge                                                                                                    |              |
|                                       | 4. Load Paper in the Paper Tray                                                                                                    |              |
|                                       | 5. Install the Power Cord and Phone Line                                                                                                    |              |
|                                       | 6. Setting the Date and Time                                                                                                    |              |
|                                       | 7. Setting your Station ID                                                                                                    |              |
|                                       | 8. Selecting a Receive Mode                                                                                                    |              |
|                                       | Setting the LCD Contrast  10. Selecting Your Language                                                                                                    |              |
|                                       | 11. Sending in the Product Registration and Test Sheet (USA On                                                                                                  |              |
| Step 2                                | upplied CD-ROM "MFL-Pro Suite"                                                                                                    | 12           |
|                                       | or USB Interface Cable Users                                                                                                    |              |
|                                       | (For Windows <sup>®</sup> 98/98SE/Me/2000 Professional/XP)                                                                                                    | 14           |
| <u></u>                               | or Parallel Interface Cable Users                                                                                                    |              |
| <u>P</u> (                            | (For Windows <sup>®</sup> 98/98SE/Me/2000 Professional/XP)                                                                                                    | 17           |
| \(\bar{\bar{\bar{\bar{\bar{\bar{\bar{ | or Windows NT <sup>®</sup> Workstation Version 4.0 Users                                                                                                    | 20           |
|                                       | or Network Interface Cable Osers<br>(For Windows <sup>®</sup> 98/98SE/Me/NT/2000 Professional/XP)                                                               | 22           |
| ,                                     | , or windows - 50,000 Lime, with 2000 Froisosois nau, with juminimum.                                                                                           |              |
| ⊚ Fo                                  | or USB Interface Cable Users                                                                                                    |              |
| - <del>C</del>                        | ■ For Mac OS <sup>®</sup> 9.1 to 9.2                                                                                                    |              |
| _ 1t                                  | ■ For Mac OS <sup>®</sup> X 10.2.4 or greater                                                                                                    |              |
| - E                                   | or Network Interface Cable Users<br>■ For Mac OS <sup>®</sup> 9.1 to 9.2                                                                                        |              |
| Macintosh <sup>®</sup>                | ■ For Mac OS <sup>®</sup> X 10.2.4 or greater                                                                                                    |              |
| ■ Foi                                 | r Network Users                                                                                                    |              |
|                                       |                                                                                                    |              |
| S                                     | nstalling the BRAdmin Professional Configuration Utility<br>etting your IP Address, Subnet Mask and Gateway using BRAdmin P<br>(For Windows <sup>®</sup> Users) | Professional |
|                                       |                                                                                                    |              |
| ■ On                                  | tions and Consumables                                                                                                    |              |

### **Step 1** Setting Up the machine

#### **Install the Toner** cartridges

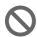

Do NOT connect the interface cable. Connecting the interface cable is done when installing the driver.

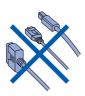

Remove the protective tape.

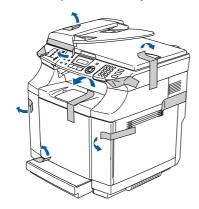

Open the front cover.

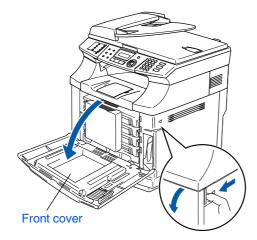

Remove the protective part.

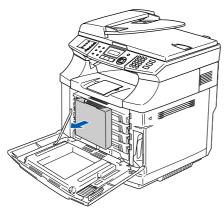

4 Take out all the toner cartridges from the machine.

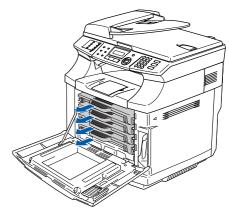

Carefully pull the protective part out of the machine.

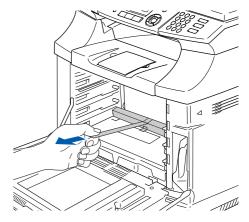

6 Rock the toner cartridge 3 to 4 times.

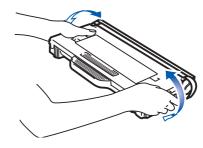

7 Pull off the tape labeled REMOVE, and then remove the orange protective cover.

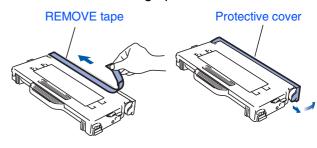

Go to the next page

8 Install the toner cartridge by sliding it into the correct guide. Match the cartridge color label to the corresponding label on the machine.

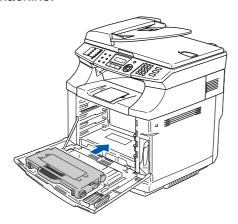

9 Repeat steps 6 through 8 for the remaining toner cartridges.

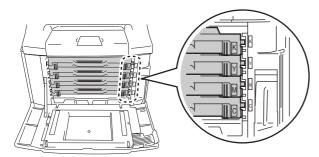

10 Close the front cover.

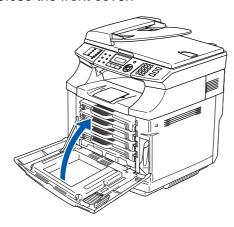

# Remove the protective parts of the Fusing Unit

1 Open the back cover (1) and the scanner unit (2) of the machine.

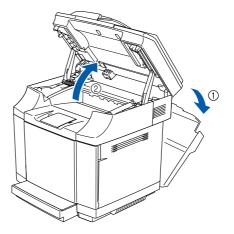

Pull out the protective part from both sides of the fusing unit.

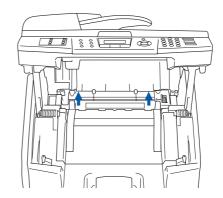

3 Close the scanner unit (1) and the back cover (2).

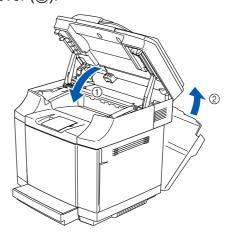

### **Step 1** Setting Up the machine

Install the OPC Belt Cartridge

Do NOT touch the green surface of the OPC belt cartridge or expose it to bright room light or sunlight for more than two minutes to avoid damaging the belt.

Open the scanner unit.

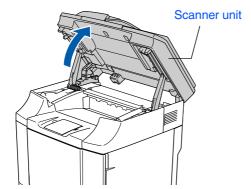

Open the inside cover so that it latches under the scanner unit.

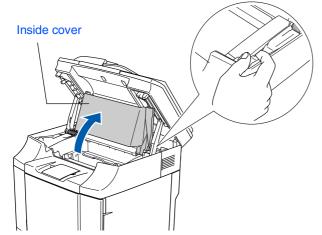

3 Remove the orange belt tension release pins from both sides of the OPC belt cartridge. Remove the protective sheet.

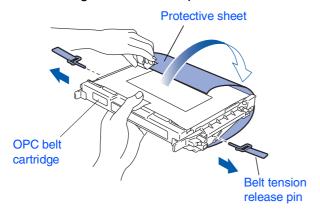

4 Put the OPC belt cartridge into the machine guides with the flat side facing you.

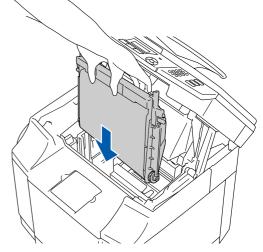

5 Lock the belt cartridge lock levers.

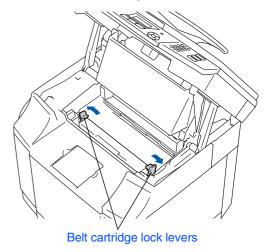

Close the inside cover, and then close the scanner unit.

#### **Load Paper in the Paper Tray**

1 Pull the paper tray completely out of the machine.

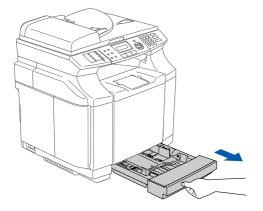

Place the paper tray on a flat table and lift the front tray cover.

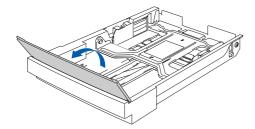

3 Squeeze the snap lock on the end of the front paper guide. Slide the front paper guide to the position for the size of paper you are using. Release the snap lock. Squeeze and slide the left hand side paper guide to the paper size you are using, and release it.

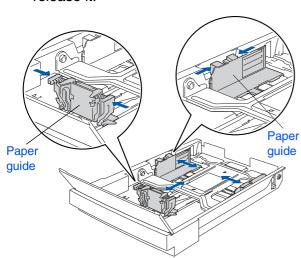

4 Fan the stack of paper well to avoid paper jams and misfeeds.

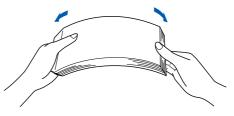

5 Put the paper in the tray with the recommended print side face up.
Check that the paper is flat in the tray and below the maximum paper mark.
Close the front tray cover.

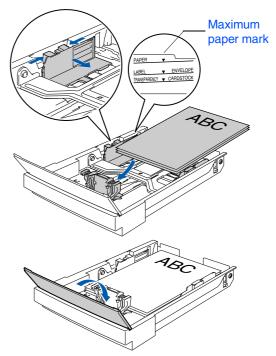

6 Put the paper tray firmly back into the machine and unfold the output paper tray with support flap before you use the machine.

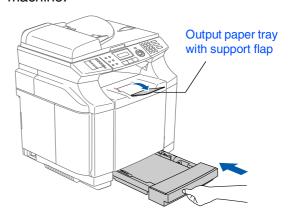

For details on supported paper specifications, see "Acceptable paper and other media" in Chapter 2 of the User's Guide.

### Setting Up the machine

5

# Install the Power Cord and Phone Line

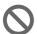

Do not connect the Parallel or USB cable yet.

1 Make sure that the power switch is off. Connect the AC power cord to the machine.

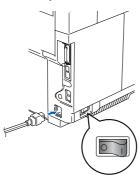

2 Plug the AC power cord into an AC outlet. Turn the power switch on.

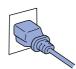

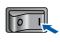

3 Connect one end of the telephone line cord to the jack on the machine marked **LINE** and the other end to a modular wall jack.

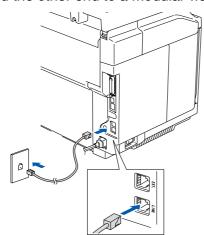

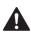

#### Warning

- The machine must be grounded using a 3-prong plua.
- Since the machine is grounded through the power outlet, you can protect yourself from potentially hazardous electrical conditions on the telephone network by keeping the power cord connected to your machine when you connect it to a telephone line. Similarly, you can protect yourself when you want to move your machine by disconnecting the telephone line first and then the power cord.

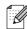

If you are sharing one phone line with an external telephone, connect it as shown below.

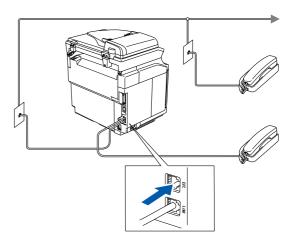

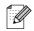

If you are sharing one phone line with an external telephone answering device, connect it as shown below.

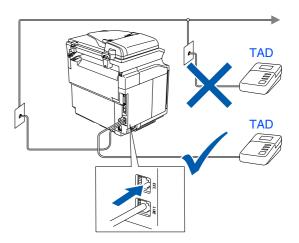

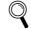

Please set the receive mode to External TAD.

For more details, see "Connecting an external telephone answering device (TAD)" in Chapter 3 of the User's Guide.

# Setting the Date and Time

The machine displays the date and time, and prints it on every fax you send.

- 1 Press Menu/Set.
- 2 Press **0**.
- 3 Press 2.
- 4 Enter the last two digits of the year on the dial pad, and then press **Menu/Set**.

Date/Time Year:2005

(e.g. Enter **0**, **5** for 2005.)

5 Enter the two digits for the month on the dial pad, and then press **Menu/Set**.

Date/Time Month:03

(e.g. Enter 0, 3 for March.)

6 Enter the two digits for the day on the dial pad, and then press **Menu/Set**.

Date/Time Day:01

(e.g. Enter 0, 1.)

7 Enter the time in 24-hour format on the dial pad, and then press **Menu/Set**.

Date/Time Time:15:25

(e.g. Enter 1, 5, 2, 5 for 3:25 P.M.)

- 8 Press Stop/Exit.

If you make a mistake, press **Stop/Exit** to start from Step 1.

#### 7 Setting your Station ID

You should store your name and fax number to be printed on all fax pages that you send.

- 1 Press Menu/Set.
- 2 Press 0.
- 3 Press **3**.
- 4 Enter your fax number (up to 20 digits) on the dial pad, and then press **Menu/Set**.

Station ID Fax:

5 Enter your telephone number (up to 20 digits) on the dial pad, and then press **Menu/Set**.

(If your telephone number and fax number are the same, enter the same number again.)

Station ID Tel:

6 Use the dial pad to enter your name (up to 20 characters), and then press **Menu/Set**.

Station ID Name:

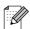

- Refer to the following chart for entering your name.
- If you need to enter a character that is on the same key as the previous character, press to move the cursor to the right.

| Press | One  | Two   | Three | Four  |
|-------|------|-------|-------|-------|
| key   | time | times | times | times |
| 2     | Α    | В     | С     | 2     |
| 3     | D    | E     | F     | 3     |
| 4     | G    | Н     | I     | 4     |
| 5     | J    | K     | L     | 5     |
| 6     | М    | N     | 0     | 6     |
| 7     | Р    | Q     | R     | S     |
| 8     | Т    | U     | V     | 8     |
| 9     | W    | Х     | Υ     | Z     |

For more details, see "Entering Text" in Appendix B of the User's Guide.

7 Press Stop/Exit.

### Step 1

### Setting Up the machine

#### 8 Selecting a Receive Mode

There are four possible receive modes; Fax Only, Fax/Tel, Manual and External TAD.

Choose the Receive Mode which best suits your needs.

Are you connecting an external telephone or external telephone answering device to the machine?

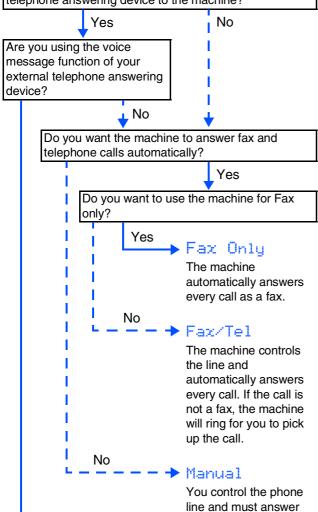

Yes

every call yourself.

Your external telephone answering device (TAD) automatically answers every call. Voice messages are stored on the external TAD. Fax messages are printed.

- Press Menu/Set.
- 2 Press **0**.
- 3 Press 1.
- 4 Press or to select the mode. Press **Menu/Set**.
- 5 Press Stop/Exit.
- For more details, see "Receiving a fax" in Chapter 6 of the User's Guide.

# Selecting Your Language

- 1 Press Menu/Set.
- Press 0.
- 3 Press 0.
- 4 Select your language (English or French) by using or , and then press Menu/Set.

Local Language English

5 Press Stop/Exit.

#### 10 Setting the LCD Contrast

You can change the contrast to help the LCD look lighter or darker.

- 1 Press Menu/Set.
- 2 Press 1.
- 3 Press 7.
- 4 Press to increase the contrast.

—OR—

Press to decrease the contrast.

Press Menu/Set.

6 Press Stop/Exit.

# Sending in the Product Registration and Test Sheet (USA Only)

1 Fill out the Product Registration and Test Sheet.

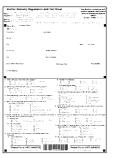

Place the sheet face up in the Automatic Document Feeder.

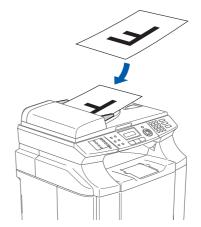

- Make sure (Fax) is illuminated in Blue.
- 3 Enter the toll-free fax number: 1-877-268-9575.
- Press Start.

You will receive a confirmation fax of your Product Registration.

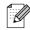

You can also register your product online using the On-Line Registration link from the installation CD-ROM or go to www.brother.com/registration

Go to Next page to install the drivers & software

#### Supplied CD-ROM "MFL-Pro Suite"

The CD-ROM includes the following items:

#### Windows®

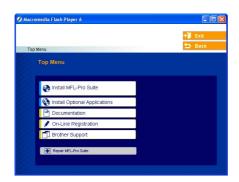

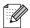

MFL-Pro Suite includes Printer Driver, Scanner Driver, ScanSoft<sup>®</sup> PaperPort<sup>®</sup> 9.0SE, Brother ControlCenter2, ScanSoft<sup>®</sup> OmniPage<sup>®</sup> and True Type<sup>®</sup> fonts.

PaperPort® 9.0SE is a document management application for viewing scanned documents. ScanSoft® OmniPage®, which is integrated into PaperPort® 9.0SE, is an OCR application that converts an image into text and inserts it into your default word processor.

### 8

#### Install MFL-Pro Suite

You can install the MFL-Pro Suite and multifunction drivers.

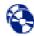

#### Install Optional Applications

You can install additional MFL-Pro Suite software utilities.

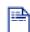

#### Documentation\*1

View the User's Guide and other documentation in PDF format (Viewer included).

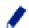

#### On-Line Registration

You will be pointed to the Brother Product Registration Web page for quick registration of your machine.

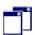

#### **Brother Support**

View contact information for Brother Customer Service and how to locate a Brother Authorized Service Center.

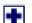

#### Repair MFL-Pro Suite

(For USB and Parallel cable users only.) If you experience errors while installing the MFL-Pro Suite, you can use this function to automatically repair and re-install the software.

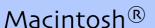

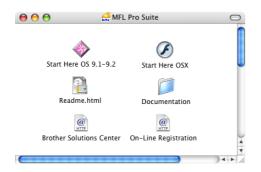

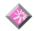

#### Start Here OS 9.1-9.2

You can install the printer driver, scanner driver and Presto!<sup>®</sup> PageManager<sup>®</sup> for Mac OS<sup>®</sup> 9.1 - 9.2.

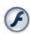

#### Start Here OSX

You can install the printer driver, scanner driver, Brother ControlCenter2 and Presto!<sup>®</sup> PageManager<sup>®</sup> for Mac OS<sup>®</sup> 10.2.4 or greater.

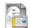

#### Readme.html

You can get important information and troubleshooting tips.

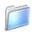

#### Documentation\*1

View the User's Guide and other documentation in PDF format.

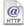

#### **Brother Solutions Center**

You can access the Brother Solutions Center, a Web site offering information about your Brother product including FAQs, User's Guides, Driver updates and Tips for using your machine.

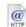

#### On-Line Registration

You will be pointed to the Brother Product Registration Web Page for quick registration of your machine.

<sup>\*1</sup> The User's Guide on the CD-ROM includes the Software and Network User's Guide for features available when connected to a computer (e.g. Printing and scanning).

### Step 2

### Installing the Drivers & Software

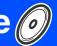

Follow the instructions on this page for your operating system and interface cable. For the latest drivers and to find the best solution for your problem or question, access the Brother Solutions Center directly from the driver or go to http://solutions.brother.com

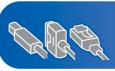

For Windows® XP Professional x64 Edition users, go to http://solutions.brother.com for driver downloads and installation steps

Windows®

Parallel Interface Cable Users ......Go to page 17 (For Windows® 98/98SE/Me/2000 Professional/XP)

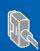

Windows NT<sup>®</sup> Workstation Version 4.0 Users........... Go to page 20 (For Parallel Interface Cable Users)

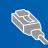

Network Interface Cable Users......Go to page 22

**USB Interface Cable Users** 

■ For Mac OS<sup>®</sup> 9.1 to 9.2......Go to page 24

■ For Mac OS<sup>®</sup> X 10.2.4 or greater ...... Go to page 26

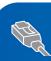

Macintosh®

**Network Interface Cable Users** 

Macintosh<sup>®</sup>

For Network Users......Go to page 34

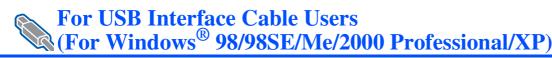

#### Make sure that you have completed the instructions from Step 1 "Setting Up the machine" on pages 4 - 11.

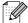

Please close any applications running before installing the MFL-Pro Suite.

1 Turn off and unplug the machine from the AC outlet and disconnect it from your computer, if you already connected an interface cable.

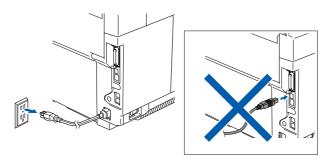

- Turn on your computer. (For Windows® 2000 Professional/XP, you must be logged on with Administrator rights.)
- Insert the supplied CD-ROM for Windows<sup>®</sup> into your CD-ROM drive. If the language screen appears, select your language.

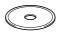

The CD-ROM main menu will appear. Click Install MFL-Pro Suite.

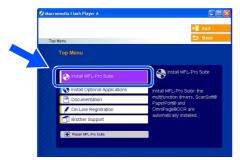

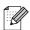

If this window does not appear, use Windows® Explorer to run the setup.exe program from the root directory of the Brother CD-ROM.

After reading and accepting the ScanSoft® PaperPort® 9.0SE License Agreement, click Yes.

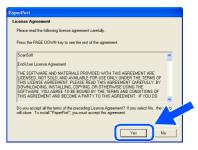

The installation of PaperPort® 9.0SE will automatically start and is followed by the installation of MFL-Pro Suite.

6 When the Brother MFL-Pro Suite Software License Agreement window appears, read the agreement, then click Yes if you agree to its terms.

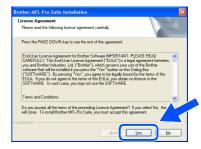

Select Local Connection, and then click

The installation will continue.

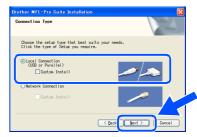

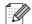

If you want to install the PS driver (Brother's BR-Script Driver), select Custom Install and then follow the on-screen instructions. When the Select Components screen appears, check PS Printer Driver, and then continue following the on-screen instructions.

8 When this screen appears, connect the USB interface cable to your PC, and then connect it to the machine.

(For Windows® XP)

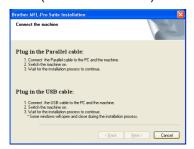

(For Windows® 98/98SE/Me/2000)

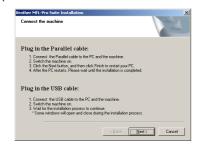

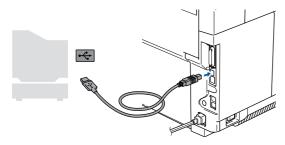

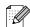

Brother recommends that you connect the machine directly to your computer.

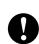

DO NOT connect the machine to a USB port on a keyboard or a non-powered USB hub.

9 Plug in the power cord and turn on the machine.

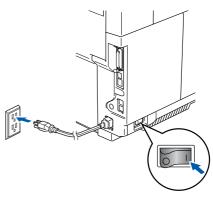

It will take a few seconds for the installation screen to appear.

The installation of the Brother drivers will automatically start. The screens appear one after another. Please wait, it will take a few seconds for all the screens to appear.

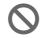

DO NOT try to cancel any of the screens during this installation.

When the On-Line Registration screen is displayed, make your selection and follow the on-screen instructions.

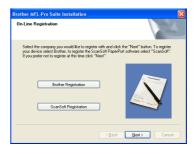

Continued ...

### Step 2

### Installing the Drivers & Software

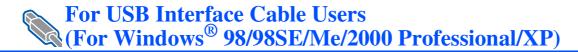

11 Click **Finish** to restart your computer. (After restarting the computer, for Windows<sup>®</sup> 2000 Professional/XP, you must be logged on with Administrator rights.)

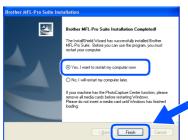

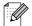

After restarting the computer, the **Installation Diagnostics** will run automatically. If the installation is unsuccessful, the installation results window will be shown. If the **Installation Diagnostics** shows a failure, please follow the on-screen instruction or read on-line help and FAQ's in **Start/All Programs/Brother/MFL-Pro Suite MFC-9420CN**.

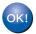

The MFL-Pro Suite, Brother Printer Driver and Scanner driver have been installed and the installation is now complete.

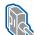

# For Parallel Interface Cable Users (For Windows® 98/98SE/Me/2000 Professional/XP)

## Make sure that you have completed the instructions from Step 1 "Setting Up the machine" on pages 4 - 11.

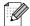

Please close any applications running before installing the MFL-Pro Suite.

1 Turn off and unplug the machine from the AC outlet and disconnect it from your computer, if you already connected an interface cable.

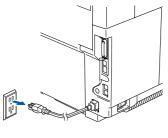

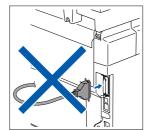

- 2 Turn on your computer. (For Windows<sup>®</sup> 2000 Professional/XP, you must be logged on with Administrator rights.)
- Insert the supplied CD-ROM for Windows<sup>®</sup> into your CD-ROM drive. If the language screen appears, select your language.

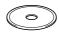

4 The CD-ROM main menu will appear. Click Install MFL-Pro Suite.

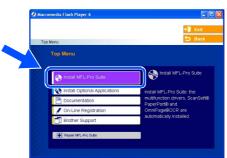

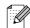

If this window does not appear, use Windows<sup>®</sup> Explorer to run the **setup.exe** program from the root directory of the Brother CD-ROM.

5 After reading and accepting the ScanSoft<sup>®</sup> PaperPort<sup>®</sup> 9.0SE License Agreement, click **Yes**.

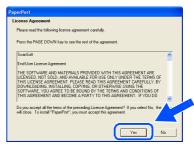

The installation of PaperPort® 9.0SE will automatically start and is followed by the installation of MFL-Pro Suite.

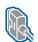

For Parallel Interface Cable Users (For Windows® 98/98SE/Me/2000 Professional/XP)

6 When the Brother MFL-Pro Suite Software License Agreement window appears, read the agreement, then click Yes if you agree to its terms.

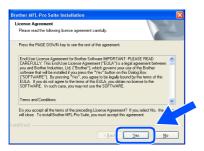

Select Local Connection, and then click

The installation will continue.

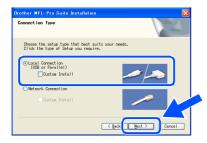

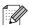

If you want to install the PS driver (Brother's BR-Script Driver), select Custom Install and then follow the on-screen instructions. When the Select Components screen appears, check PS Printer Driver, and then continue following the on-screen instructions.

8 When this screen appears, connect the parallel interface cable to your PC, and then connect it to the machine.

(For Windows® XP)

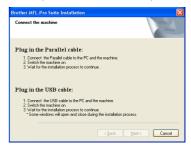

(For Windows® 98/98SE/Me/2000)

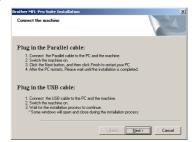

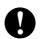

DO NOT plug in the power cord before connecting the parallel interface cable. It may cause damage to your machine.

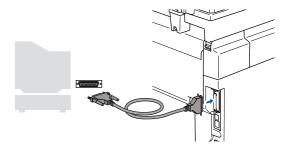

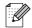

Brother recommends that you connect the machine directly to your computer.

9 Plug in the power cord and turn on the machine.

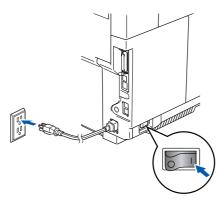

10 For Windows<sup>®</sup> 98/98SE/Me/2000 Professional users, click **Next**.

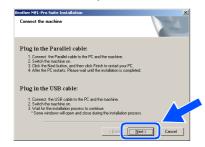

For Windows<sup>®</sup> XP users, wait for a while since the installation of the Brother drivers will automatically start. The screens appear one after another.

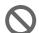

DO NOT try to cancel any of the screens during this installation.

When the On-Line Registration screen is displayed, make your selection and follow the on-screen instructions.

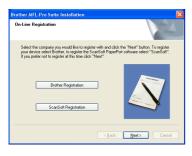

When the following screen appears, click **Finish** and wait as the PC restarts Windows® and continues the installation.

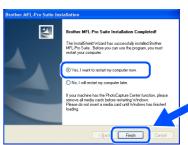

- 18 After the computer restarts, the installation of the Brother drivers will automatically start. Follow the instructions on the screen. (For Windows® 2000 Professional/XP, you must be logged on with Administrator rights.)
- For Windows® 2000 Professional users, if the **Digital Signature Not Found** dialog boxes appear, click **Yes** to install the drivers.

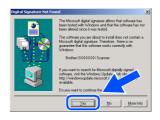

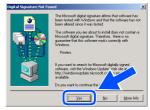

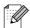

After restarting the computer, the Installation Diagnostics will run automatically. If the installation is unsuccessful, the installation results window will be shown. If the Installation Diagnostics shows a failure, please follow the on-screen instruction or read on-line help and FAQ's in Start/AII Programs/Brother/MFL-Pro Suite MFC-9420CN.

The MFL-Pro Suite, Printer driver and Scanner driver have been installed and the installation is now complete.

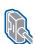

#### For Windows NT® Workstation Version 4.0 Users

#### Make sure that you have completed the instructions from Step 1 "Setting Up the machine" on pages 4 - 11.

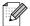

Please close any applications running before installing the MFL-Pro Suite.

- Turn off and unplug the machine from the AC outlet.
- Turn on your computer. You must be logged on with Administrator rights.

DO NOT plug in the power cord before connecting the parallel interface cable. It may cause damage to your machine.

3 Connect the parallel interface cable to your computer, and then connect it to the machine.

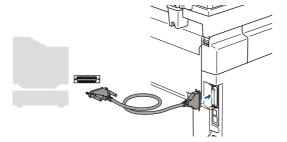

- Brother recommends that you connect the machine directly to your computer.
- Plug in the power cord and turn on the machine.

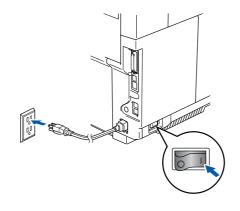

Insert the Supplied CD-ROM for Windows® into your CD-ROM drive. If the language screen appears, select your language.

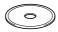

The CD-ROM main menu will appear. Click Install MFL-Pro Suite.

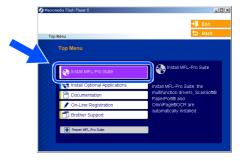

If this window does not appear, use Windows® Explorer to run the **setup.exe** program from the root directory of the Brother CD-ROM.

After reading and accepting the ScanSoft® PaperPort® 9.0SE License Agreement, click Yes.

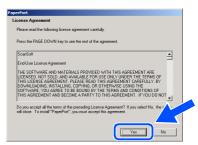

The installation of PaperPort® 9.0SE will automatically start and is followed by the installation of MFL-Pro Suite.

8 When the Brother MFL-Pro Suite Software License Agreement window appears, read the agreement, then click **Yes** if you agree to its terms.

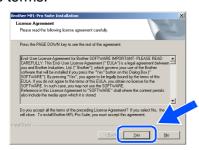

Select Local Connection, and then click Next.

The installation will continue.

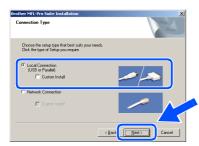

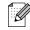

If you want to install the PS driver (Brother's BR-Script Driver), select **Custom Install** and then follow the on-screen instructions. When the **Select Components** screen appears, check **PS Printer Driver**, and then continue following the on-screen instructions.

10 When the On-Line Registration screen is displayed, make your selection and follow the on-screen instructions.

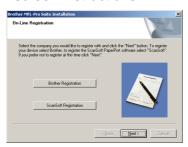

When the following screen appears, click **Finish** and wait as the PC restarts Windows<sup>®</sup> and continues the installation. (You must be logged on with Administrator rights.)

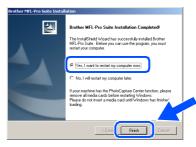

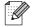

After restarting the computer, the Installation Diagnostics will run automatically. If the installation is unsuccessful, the installation results window will be shown. If the Installation Diagnostics shows a failure, please follow the on-screen instruction or read on-line help and FAQ's in Start/AII Programs/Brother/MFL-Pro Suite MFC-9420CN.

The MFL-Pro Suite, Printer driver and Scanner driver have been installed and the installation is now complete.

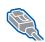

For Network Interface Cable Users (For Windows® 98/98SE/Me/NT/2000 Professional/XP)

#### Make sure that you have completed the instructions from Step 1 "Setting Up the machine" on pages 4 - 11.

- Turn off and unplug the machine from AC outlet.
- Connect the network cable to the machine, and then connect it to a free port on your

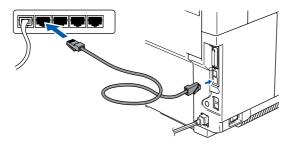

Plug in the power cord and turn on the machine.

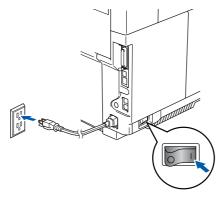

Turn on your computer. (For Windows® 2000 Professional/XP/ Windows NT® 4.0, you must be logged on with Administrator rights.) Close any applications running before installing the MFC-Pro Suite.

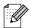

Before installation, if you are using Personal Firewall software, disable it. Once you are sure that you can print after the installation, re-start your Personal Firewall software.

Insert the supplied CD-ROM for Windows® into your CD-ROM drive. If the language screen appears, select your language.

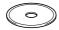

The CD-ROM main menu will appear. Click Install MFL-Pro Suite.

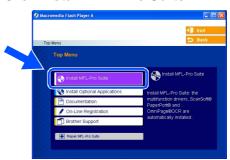

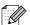

If this window does not appear, use Windows® Explorer to run the **setup.exe** program from the root directory of the Brother CD-ROM.

After reading and accepting the ScanSoft® PaperPort® 9.0SE License Agreement, click Yes.

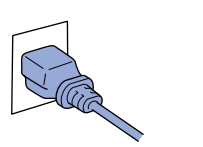

The installation of PaperPort® 9.0SE will automatically start and is followed by the installation of MFL-Pro Suite.

When the Brother MFL-Pro Suite Software License Agreement window appears, read the agreement, then click Yes if you agree to its terms.

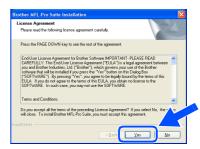

9 Select Network Connection and then click Next.

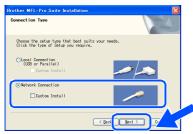

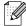

If you want to install the PS driver (Brother's BR-Script Driver), select **Custom Install** and then follow the on-screen instructions. When the **Select Components** screen appears, check **PS Printer Driver**, and then continue following the on-screen instructions.

10 The installation of the Brother drivers will automatically start. The installation screens appear one after another. Please wait, it will take a few seconds for all the screens to appear.

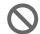

DO NOT try to cancel any of the screens during this installation.

If the machine is configured for your network, select your machine from the list and then click **Next**.

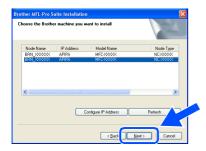

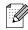

This window will not appear if there is only one of this Brother model connected on the network, it will be selected automatically.

12 If the machine is not yet configured for use on your network, the Configure IP address window will appear. Enter the IP address information appropriate to your network by clicking OK and following the on-screen instructions.

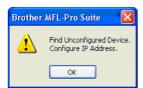

When the On-Line Registration screen is displayed, make your selection and follow the on-screen instructions.

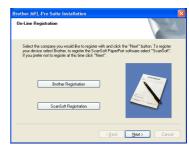

When the following screen appears, click **Finish** and wait as the PC restarts Windows<sup>®</sup> and continues the installation. (For Windows<sup>®</sup> 2000 Professional/XP/ Windows NT<sup>®</sup> 4.0, you must be logged on with Administrator rights.)

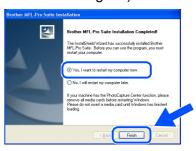

The MFL-Pro Suite, Network Printer driver, Network Scanner driver have been installed and the installation is now complete.

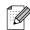

- For Network installations, the **Repair MFL-Pro Suite** selection from the main menu is not supported.
- Network Scanning is not supported in Windows NT® 4.0.

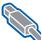

#### **For USB Interface Cable Users**

#### For Mac OS® 9.1 to 9.2

Make sure that you have completed the instructions from Step 1 "Setting Up the machine" on pages 4 - 11.

Turn off and unplug the machine from the AC outlet and disconnect it from your Macintosh®, if you already connected an interface cable.

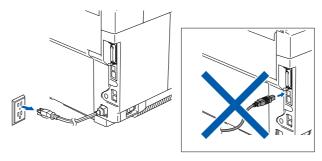

- Turn on your Macintosh<sup>®</sup>.
- Insert the supplied CD-ROM for Macintosh® into your CD-ROM drive.

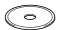

Double-click the Start Here OS 9.1-9.2 icon to install the printer and scanner drivers. If the language screen appears, select your language.

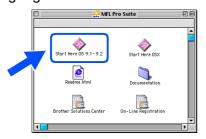

Click MFL-Pro Suite to install.

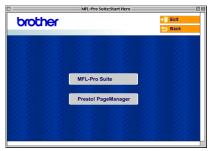

- 6 Follow the on-screen instructions, and restart your Macintosh®.
- Connect the USB interface cable to your Macintosh®, and then connect it to the machine.

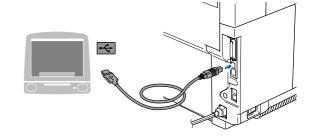

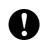

DO NOT connect the machine to a USB port on a keyboard or a nonpowered USB hub.

Plug in the power cord and turn on the machine.

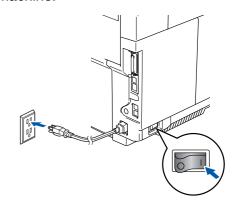

9 From the Apple<sup>®</sup> menu, open the **Chooser**.

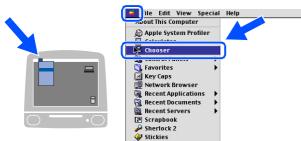

10 Click the Brother Color icon. On the right side of the Chooser, select the machine to which you want to print. Close the Chooser.

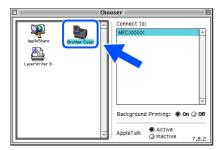

The printer and scanner drivers have been installed.

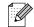

The ControlCenter2 is not supported in Mac OS® 9.x.

11 To install Presto!® PageManager®, click the Presto! PageManager icon and follow the on-screen instructions.

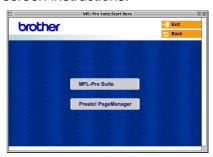

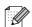

You can easily scan, share and organize photos and documents using Presto!® PageManager<sup>®</sup>.

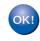

ok!) Presto!<sup>®</sup> PageManager<sup>®</sup> has been installed and the installation is now complete.

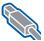

For USB Interface Cable Users

### For Mac OS® X 10.2.4 or greater

Make sure that you have completed the instructions from Step 1 "Setting Up the machine" on pages 4 - 11.

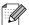

For Mac OS® X 10.2.0 to 10.2.3 user, please upgrade to Mac OS® X 10.2.4 or greater. (The latest information for Mac OS® X, please visit at: http://solutions.brother.com)

1 Turn off and unplug the machine from the AC outlet and disconnect it from your Macintosh®, if you already connected an interface cable.

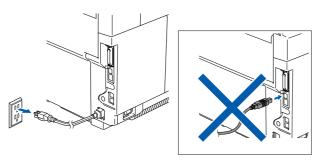

- Turn on your Macintosh<sup>®</sup>.
- Insert the supplied CD-ROM for Macintosh® into your CD-ROM drive.

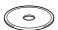

Double-click the **Start Here OSX** icon to install the drivers and MFL-Pro Suite. If the language screen appears, select your language.

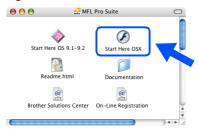

Click MFL-Pro Suite to install.

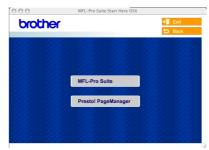

- Follow the on-screen instructions, and restart your Macintosh®.
- After the **DeviceSelector** window appears. connect the USB interface cable to your Macintosh® and then to the machine.

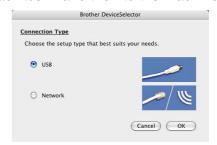

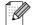

The **DeviceSelector** window will not appear if you have connected a USB interface cable to the machine before restarting your Macintosh<sup>®</sup>or if you are overwriting a previously installed version of the Brother software. If you encounter this problem continue with the installation but skip step 9. You should select your Brother machine from the Model pull-down list in the main screen of ControlCenter2 (You can also see the Software User's Guide for details on selecting which machine the ControlCenter2 will connect with).

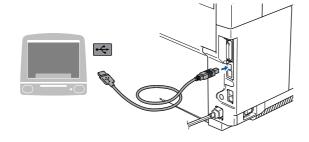

0

DO NOT connect the machine to a USB port on a keyboard or a non-powered USB hub.

8 Plug in the power cord and turn on the machine.

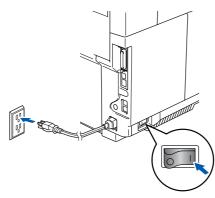

9 Select **USB** and then click **OK**.

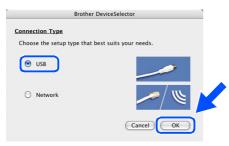

10 Select Applications from the Go menu.

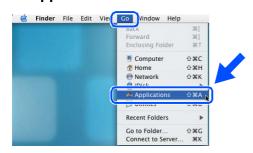

11 Open the **Utilities** folder.

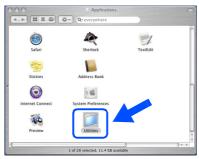

12 Open the Printer Setup Utility icon.

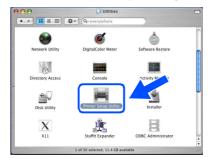

For Mac OS<sup>®</sup> X 10.2.x users, open **Print Center** icon.

(13) Click Add.

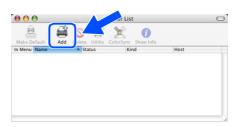

For Mac  $OS^{\otimes} X$  10.2.4 to 10.3.x users  $\rightarrow$  Go to  $\bigcirc$ 

For Mac  $OS^{\otimes} X$  10.4 users  $\rightarrow$  Go to (5)

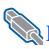

#### For USB Interface Cable Users

14 Select USB.

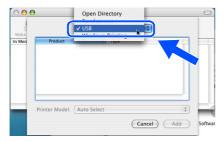

5 Select MFC-9420CN, and then click Add.

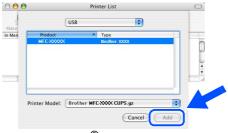

(Mac OS® X 10.2.4 - 10.3.x)

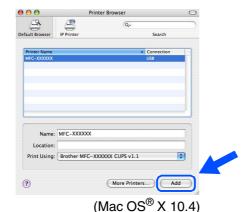

16 Select Quit Printer Setup Utility from the Printer Setup Utility menu.

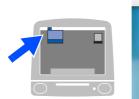

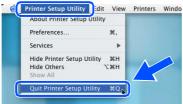

The the drivers and MFL-Pro Suite have been installed.

To install Presto!® PageManager®, click the Presto! PageManager icon and follow the on-screen instructions.

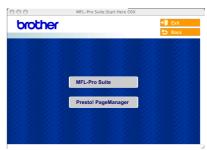

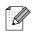

When Presto!® PageManager® is installed OCR capability is added to the Brother ControlCenter2. You can also easily scan, share, and organize photos and documents using Presto!® PageManager®.

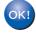

Presto!® PageManager® has been installed and the installation is now complete.

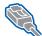

#### For Network Interface Cable Users

#### For Mac OS® 9.1 to 9.2

Make sure that you have completed the instructions from Step 1 "Setting Up the machine" on pages 4 - 11.

1 Turn off and unplug the machine from the AC outlet.

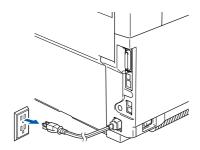

- Turn on your Macintosh<sup>®</sup>.
- Insert the supplied CD-ROM for Macintosh<sup>®</sup> into your CD-ROM drive.

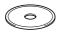

4 Double-click the **Start Here OS 9.1-9.2** icon to install the printer driver. If the language screen appears, select your language.

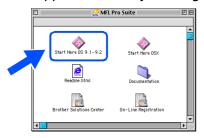

6 Click MFL-Pro Suite to install.

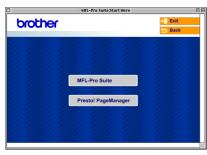

- 6 Follow the on-screen instructions, and restart your Macintosh<sup>®</sup>.
- Connect the network interface cable to the machine, and then connect it to a free port on your hub.

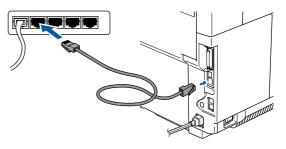

8 Plug in the power cord and turn on the machine.

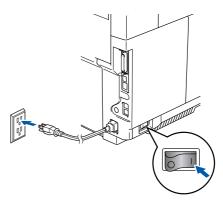

Open the Chooser from the Apple menu.

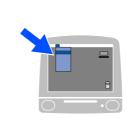

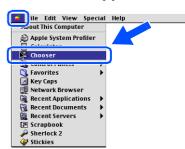

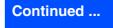

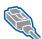

#### For Network Interface Cable Users

10 Click the **Brother Color (IP)** icon, and then select BRN\_XXXXXX. Close the Chooser.

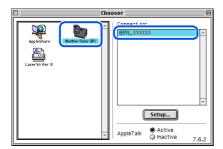

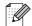

XXXXXX are the last six digits of the Ethernet address.

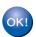

The Printer driver has been installed.

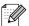

The ControlCenter2 and Network Scanning are not supported in Mac OS® 9.x.

### For Mac OS® X 10.2.4 or greater

Make sure that you have completed the instructions from Step 1 "Setting Up the machine" on pages 4 - 11.

1 Turn off and unplug the machine from the AC outlet and disconnect it from your Macintosh<sup>®</sup> if you already connected an interface cable.

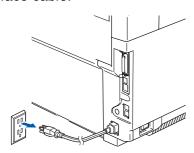

- 2 Turn on your Macintosh®.
- Insert the supplied CD-ROM for Macintosh<sup>®</sup> into your CD-ROM drive.

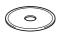

4 Double-click the **Start Here OSX** icon to install the drivers and MFL-Pro Suite. If the language screen appears, select your language.

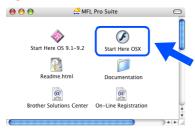

5 Click MFL-Pro Suite to install.

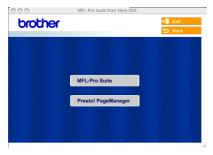

- 6 Follow the on-screen instructions, and restart your Macintosh®.
- 7 After the **DeviceSelector** window appears, connect the network interface cable to the machine, and then connect it to a free port on your hub.

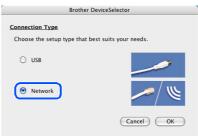

yo yo ca M

The **DeviceSelector** window will not appear if you have also connected a USB interface cable to the machine before restarting your Macintosh<sup>®</sup> or if you are overwriting a previously installed version of the Brother software. If you encounter this problem continue with the installation skipping steps 9 to 12. You should select your Brother machine from the Model pull-down list in the main screen of ControlCenter2. (You can also see the Software User's Guide for details on selecting which machine the ControlCenter2 will connect with.

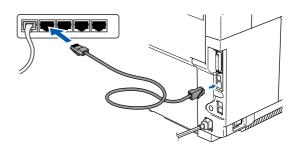

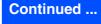

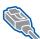

#### For Network Interface Cable Users

8 Plug in the power cord and turn on the machine.

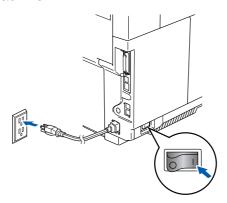

Select **Network** and then click **OK**.

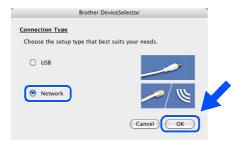

10 If you want to use the **Scan** key on the machine, you must check Register your computer with the "Scan To" functions at the machine box and enter a name you want to use for your Macintosh® in Display Name.

The name can be any name you want up to 15 characters.

(For more information on network scanning, see Chapter 10 of the Software User's Guide on the CD-ROM.)

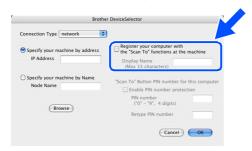

Click Browse.

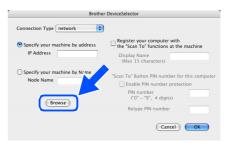

Select your model name, and then click **OK**. Click **OK** again to close the DeviceSelector.

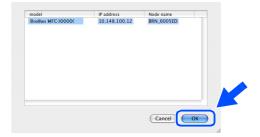

Select **Applications** from the **Go** menu.

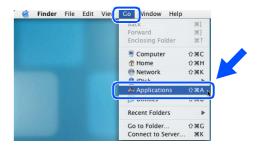

14 Open the Utilities folder.

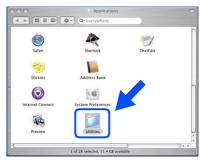

(5) Open the **Printer Setup Utility** icon.

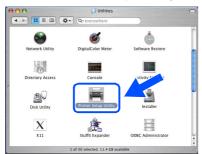

- For Mac OS<sup>®</sup> X 10.2.x users, open **Print Center** icon.
- 16 Click Add.

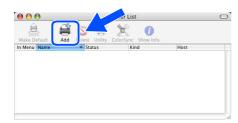

For Mac  $OS^{\otimes} X$  10.2.4 to 10.3.x users  $\rightarrow$  Go to  $\bigcirc$ 

For Mac  $OS^{\otimes} X$  10.4 users  $\rightarrow$  Go to (8)

17 Make the selection shown below.

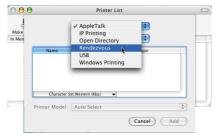

18 Select Brother MFC-9420CN and then click Add.

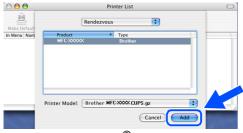

(Mac OS® X 10.2.4 - 10.3.x)

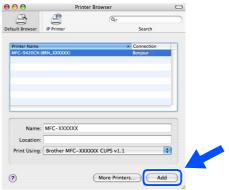

(Mac OS® X 10.4)

Select Quit Printer Setup Utility from the Printer Setup Utility menu.

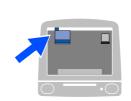

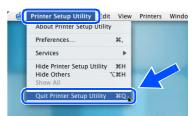

- The MFL-Pro Suite, Printer driver, Scanner driver and ControlCenter2 have been installed.
- To install Presto!® PageManager®, click the **Presto! PageManager** icon and follow the on-screen instructions.

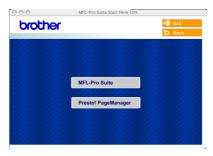

When Presto!® PageManager® is installed OCR capability is added to the Brother ControlCenter2. You can also easily scan, share, and organize photos and documents using Presto!® PageManager®.

Presto!® PageManager® has been installed and the installation is now complete.

# Installing the BRAdmin Professional Configuration Utility

The BRAdmin Professional utility for Windows<sup>®</sup> is designed to manage your Brother network connected devices such as network-ready Multifunction devices and/or network-ready printers in a Local Area Network (LAN) environment.

For Macintosh<sup>®</sup> users, please visit the Brother Solution Center (http://solutions.brother.com) to download BRAdmin Light.

BRAdmin Professional can also be used to manage devices from other manufacturers whose products support SNMP (Simple Network Management Protocol).

For more information on BRAdmin Professional and BRAdmin Light, go to http://solutions.brother.com

#### For Windows® users

1 Insert the supplied CD-ROM into your CD-ROM drive. The opening screen will appear automatically. Follow the on-screen instructions.

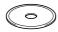

2 Click the Install Optional Applications icon on the main menu screen.

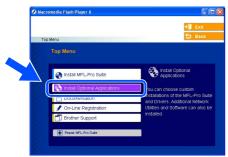

3 Click **BRAdmin Professional** and follow the on-screen instructions.

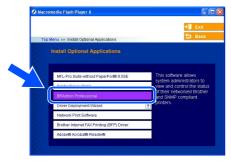

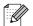

The default password for the print server is "access". You can use BRAdmin Professional or a web browser to change this password.

# Setting your IP Address, Subnet Mask and Gateway using BRAdmin Professional (For Windows® Users)

1 Start BRAdmin Professional, and select TCP/IP.

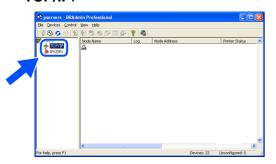

Select Search Active Devices from the Devices menu.

BRAdmin will search for new devices automatically.

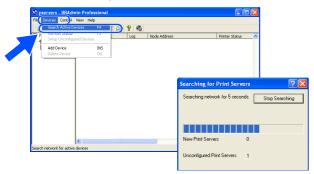

3 Double-click the new device.

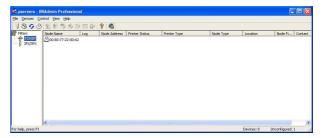

4 Enter the IP Address, Subnet Mask and Gateway, and then click the OK button.

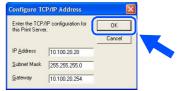

5 The address information will be saved to the machine.

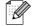

For more information on network administration, please see the Network User's Guide in the programs menu or go to http://solutions.brother.com

### **■** Options and Consumables

### **Options**

The machine has the following optional accessories. You can expand the capabilities of the machine by adding these items.

| Lower Tray Unit                                                             | SO-DIMM Memory                                                                                                    |
|-----------------------------------------------------------------------------|----------------------------------------------------------------------------------------------------|
| LT-27CL                                                                     |                                                                                                    |
|                                                                             |                                                                                                    |
| Second lower paper tray unit expands total input capacity up to 530 sheets. | You can expand the memory up to a total of 576 MB by installing (144-pin SO-DIMM) memory modules.                     |
|                                                                             | Brother does not supply SO-DIMM Memory. For more details, see "Optional accesories" in Chapter D of the User's Guide. |

#### **Replacement Consumables**

When the time comes to replace consumables, an error message will be indicated on the LCD. For more information about the consumables for your machine, visit <a href="http://solutions.brother.com">http://solutions.brother.com</a> or contact your local Brother re-seller.

| Toner Cartridges                                           | Waste Toner Pack |
|------------------------------------------------------------|------------------|
|                                                            | WT-4CL           |
| Black: TN-04BK Cyan: TN-04C Magenta: TN-04M Yellow: TN-04Y |                  |
| OPC Belt Cartridge                                         | Fusing Unit      |
| OP-4CL                                                     | FP-4CL           |
|                                                            |                  |

#### **Trademarks**

The Brother logo is a registered trademark of Brother Industries, Ltd.

Brother is a registered trademark of Brother Industries, Ltd.

Multi-Function Link is a registered trademark of Brother International Corporation.

© 2005 Brother Industries, Ltd. All rights reserved.

Windows, Microsoft and Windows NT are registered trademarks of Microsoft in the U.S. and other countries.

Macintosh is a registered trademark of Apple Computer, Inc.

Postscript and Postscript 3 are registered trademarks or trademarks of Adobe Systems Incorporated.

PaperPort and OmniPage are registered trademarks of ScanSoft, Inc.

Presto! PageManager is a registered trademark of NewSoft Technology Corporation.

Each company whose software title is mentioned in this manual has a Software License Agreement specific to its proprietary programs.

All other brand and product names mentioned in this manual are registered trademarks of their respective companies.

#### **Compilation and Publication**

Under the supervision of Brother Industries Ltd., this manual has been compiled and published, covering the latest product descriptions and specifications.

The contents of this manual and the specifications of this product are subject to change without notice.

Brother reserves the right to make changes without notice in the specifications and materials contained herein and shall not be responsible for any damages (including consequential) caused by reliance on the materials presented, including but not limited to typographical and other errors relating to the publication.

This product is designed for use in a Professional Environment.

©2005 Brother Industries, Ltd. ©1998-2005 TROY Group, Inc. ©1983-2005 PACIFIC SOFTWORKS INC.

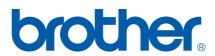